# **How to Setup a Grouper Development Environment for Grouper v2.5**

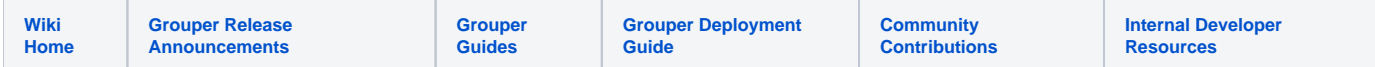

This how-to describes how to set up a Grouper development environment so that you can code, test, and debug Grouper.

This page is specific to Grouper v2.5.

Instructions for Grouper v2.4 are found at [How to Setup a Grouper Development Environment for Grouper 2.4.](https://spaces.at.internet2.edu/display/GrIntDev/How+To+Setup+a+Grouper+Development+Environment+for+Grouper+v2.4) 

This is a "no build" dev env where

- the developer does not run ant or maven on an ongoing basis
- the IDE compiles java classes and copies files around so that Java classes can be run (e.g. unit tests, grouper shell, grouper client, any main())
- the UI and WS webapp is ready be run by Tomee without any ant or maven, and just uses the compiled classes and files from the IDE
- no grouper dependencies need to be compiled or built or copied it is all done by the IDE automatically

Developers should understand how it works since it is a little involved

Note, if using Java 17, pass this argument to tests and tomcat

```
--add-opens java.base/java.lang=ALL-UNNAMED --add-opens java.base/java.util=ALL-UNNAMED --add-opens java.sql
/java.sql=ALL-UNNAMED
```
## **Troubleshooting**

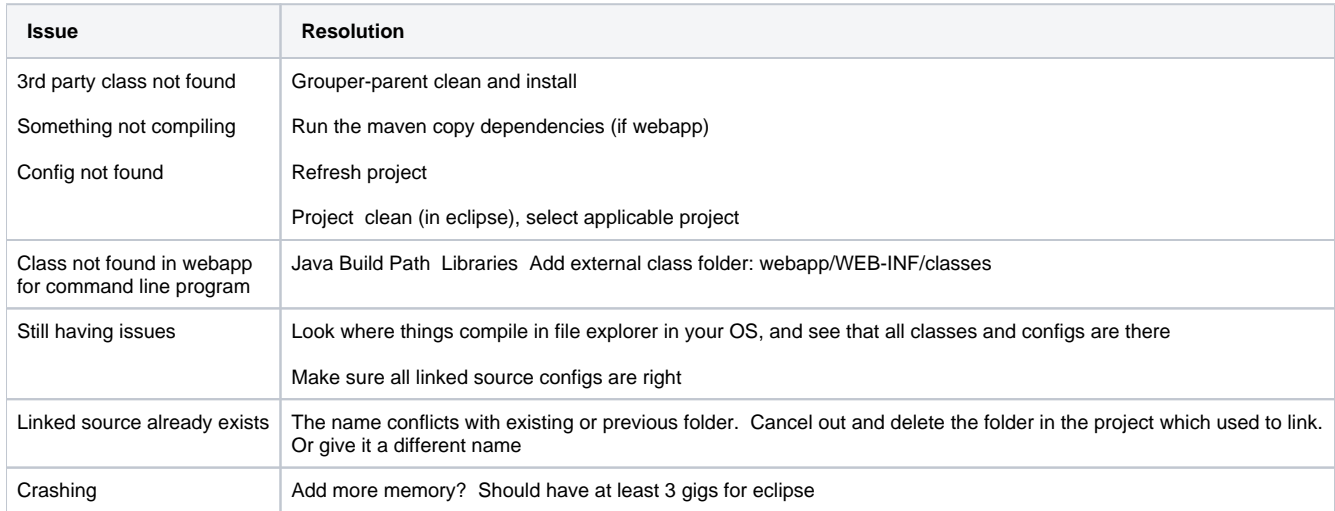

### Grouper dev env high level diagram

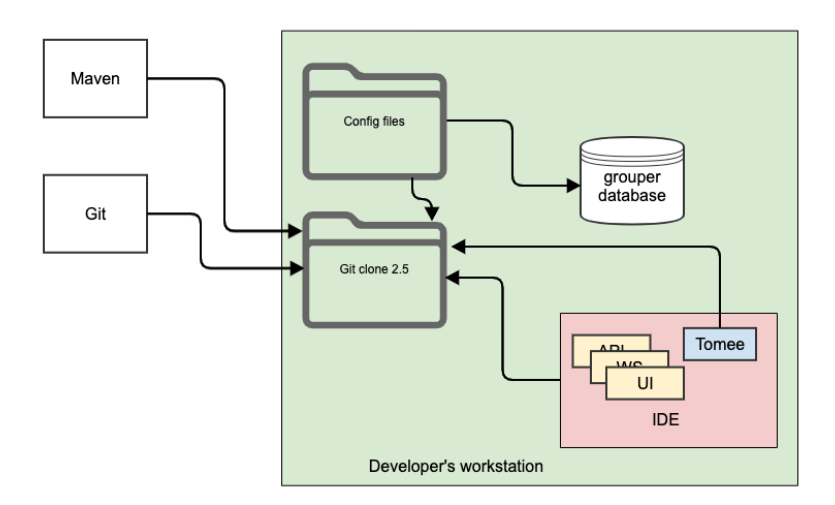

In general the dev env uses:

- Java 8
- IDE (e.g. eclipse)
- Git clone
- Tomee (with tomcat 8.5)

Here are diagrams for the client (base dependency of grouper), api (next dependency), and UI (example of a third and final level dependency)

## Grouper client dev env diagram

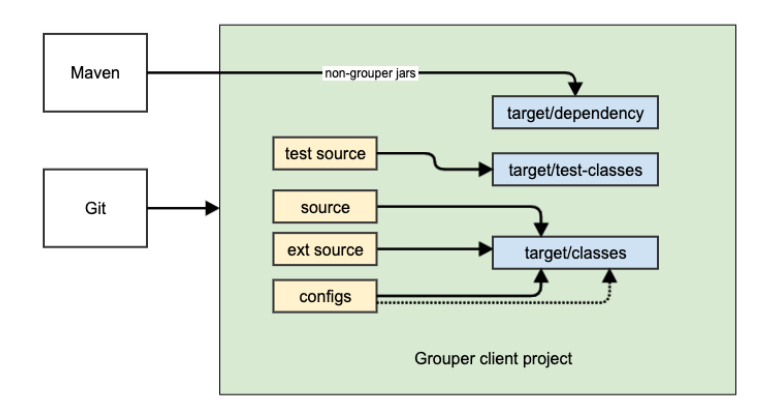

## Grouper API dev env diagram

The API needs the client source and configs as linked source folders (e.g. for eclipse). This makes sure the current version of the configs and classes are in use when running tests or programs or compiling API source.

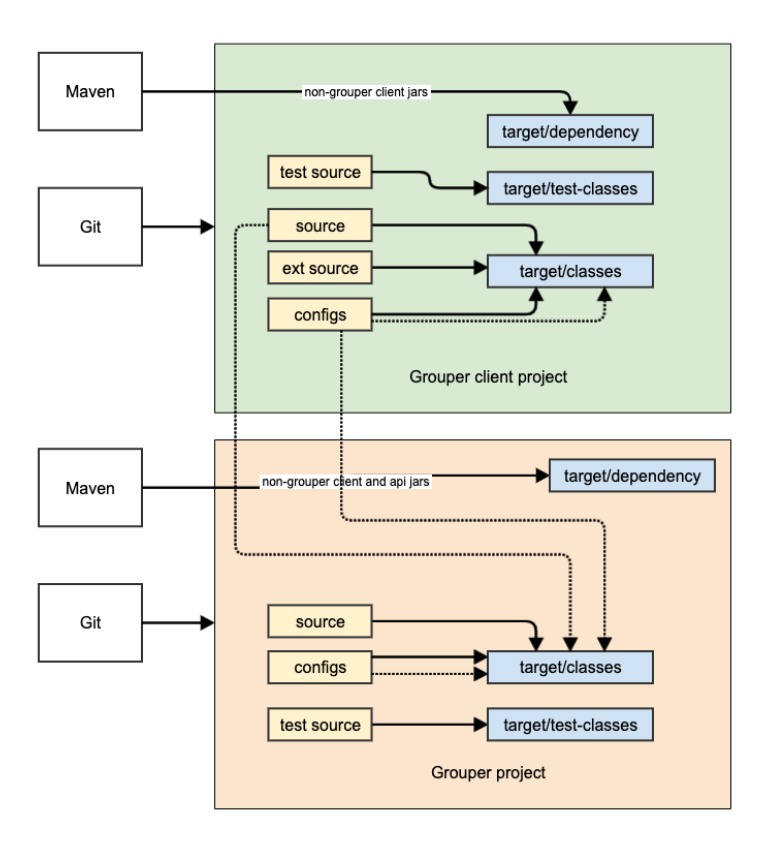

## Non web-app dev env diagram

This an example of a non-web plugin for Grouper. Pretty much all modules for Grouper look like this (except web modules like UI/WS/scim). It generally depends on the API (and transitively client).

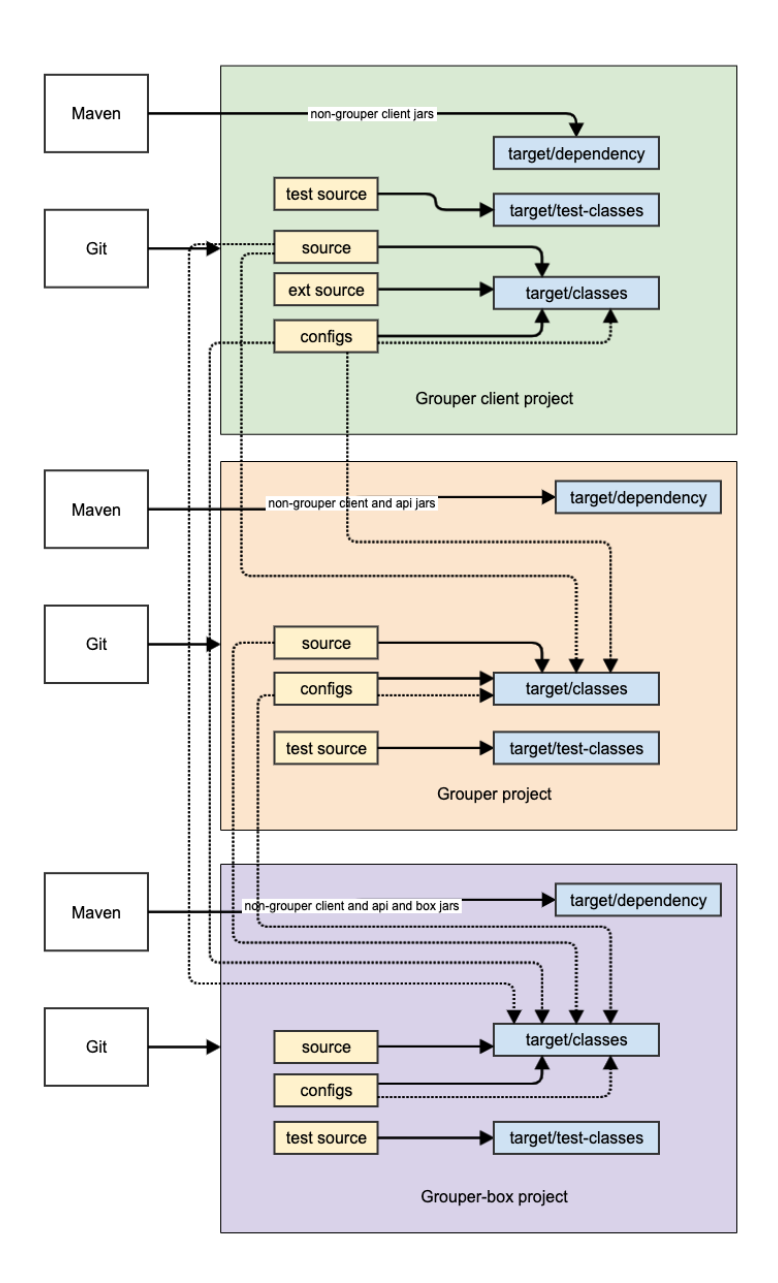

## Webapp dev env diagram

This is an example of the UI dev env. Note other webapps (WS/scim) will look similar. There is no build script to run Tomee against the webapp, it will just work. When you edit Java classes you might need to restart Tomee (due to hotswap)

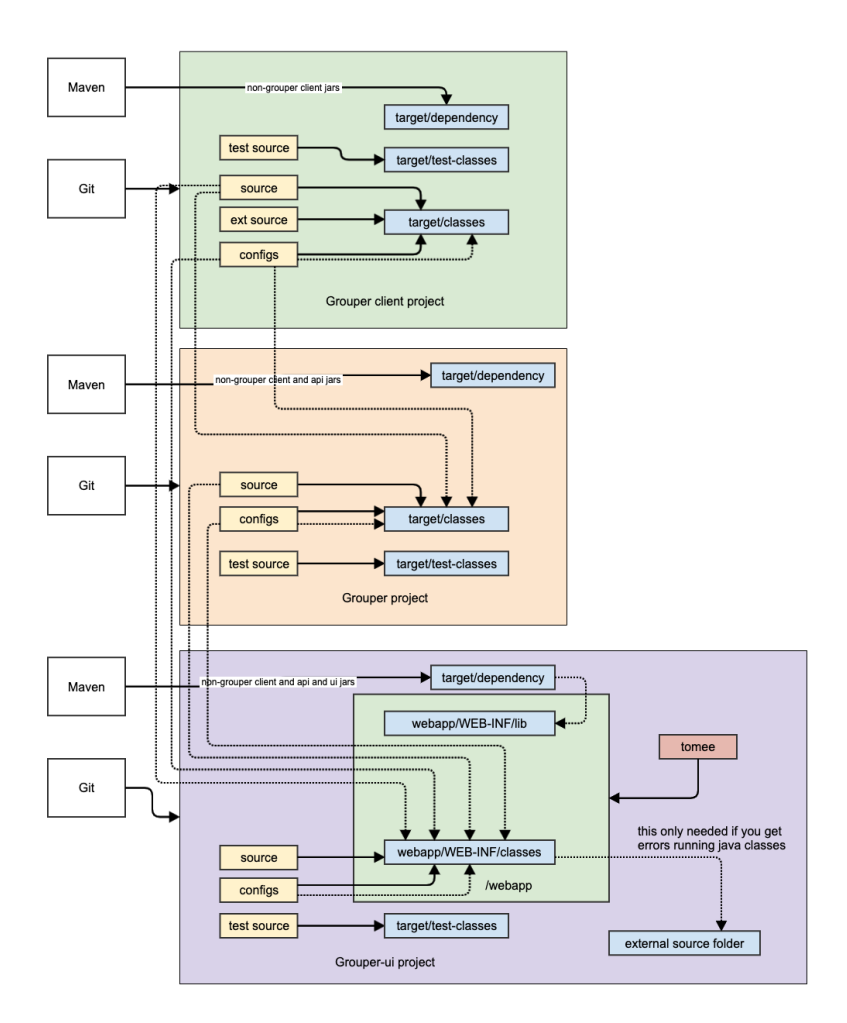

The example commands and screenshots are from Windows or MacOS and Eclipse, and may vary slightly for different environments. However, the overall process should be similar on any modern operating system and development tool chain. Developers can use whatever tools that let them work most efficiently.

### **Prerequisites Git for source code version control**

- 1. Install Git
	- a. (Mac) Command line installs
		- i. \$ brew install git
		- ii. <https://github.com/fabriziocucci/git-bash-for-mac>
		- iii. Or Install from package <https://git-scm.com/downloads>
	- b. Eclipse IDE plugin
		- i. <https://www.eclipse.org/egit/>
	- c. [Github Desktop i](https://desktop.github.com/)s also handy

### **Java - Grouper runs on Java**

- 1. Install OpenJDK 8 exact version (not above or below). Grouper runs on Java.
	- a. <https://aws.amazon.com/corretto/>
- 2. Note: do not use Java language features above Java 8 for most of Grouper grouper, grouper-ui, grouper-ws, etc. The grouperClient code must be compliant with Java 6.

### **Apache Tomee - Grouper runs in Tomee**

1. Download and unpack Tomee webprofile 7.0.7. Note: Grouper runs in tomcat 8.5, which is what tomee 7.07 has a. <https://www.apache.org/dyn/closer.cgi/tomee/tomee-7.0.7/apache-tomee-7.0.7-webprofile.tar.gz>

### **Database**

- One option: Docker Desktop to run our development database
- 1. Install Docker Desktop. We'll use this to run our development database. a. <https://www.docker.com/products/docker-desktop>
- or You could just use hsql
- or Install mysql or postgres or use external database (external will be slow)

### **Eclipse - Grouper development happens in Eclipse (or your favorite IDE)**

- 1. Install Eclipse IDE for Enterprise Java Developers or similar IDE
- a. <https://www.eclipse.org/downloads/packages/>
- 2. Make sure you have the latest eclipse (2020) or upgrade your current eclipse
- 3. Make sure the eclipse ini has at least 3 gig memory

If you get errors on the client about deprecated libraries, you might need to adjust your compiler errors/warnings

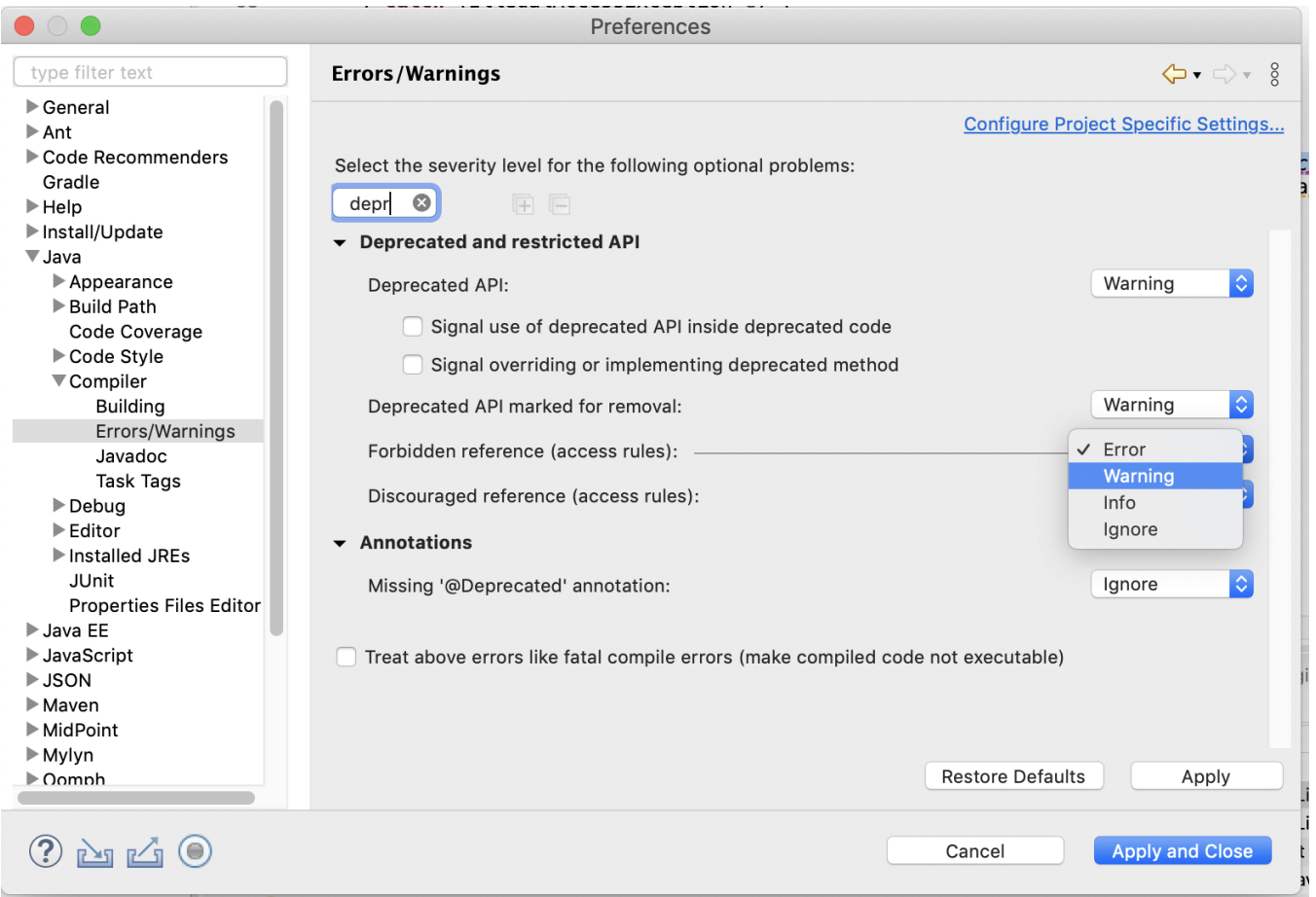

Line endings should be unix

## Preferences

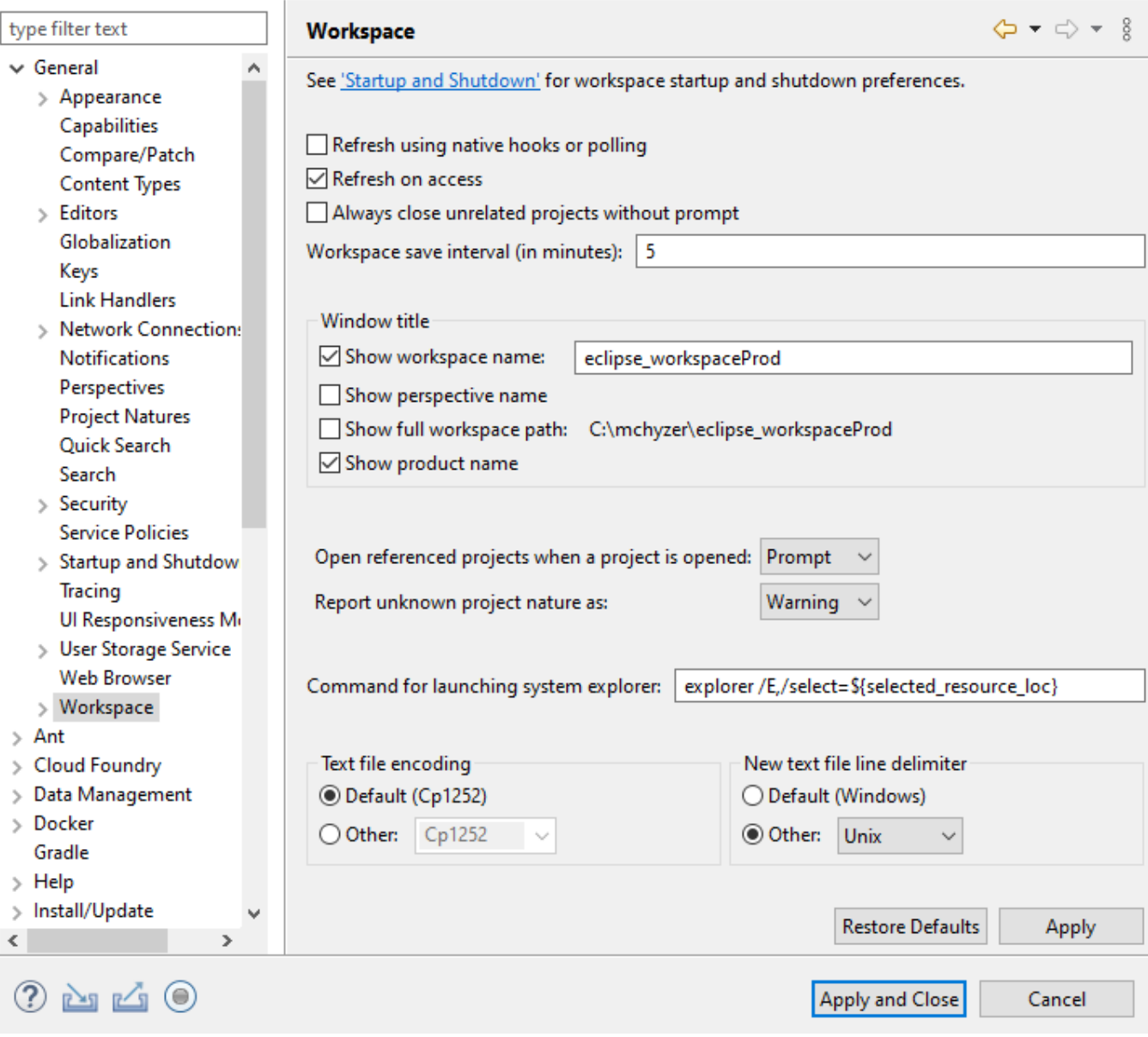

 $\hfill \Box$   $\hfill \times$ 

 $\overline{\phantom{0}}$ 

If you get errors on maven lifecycle set this:

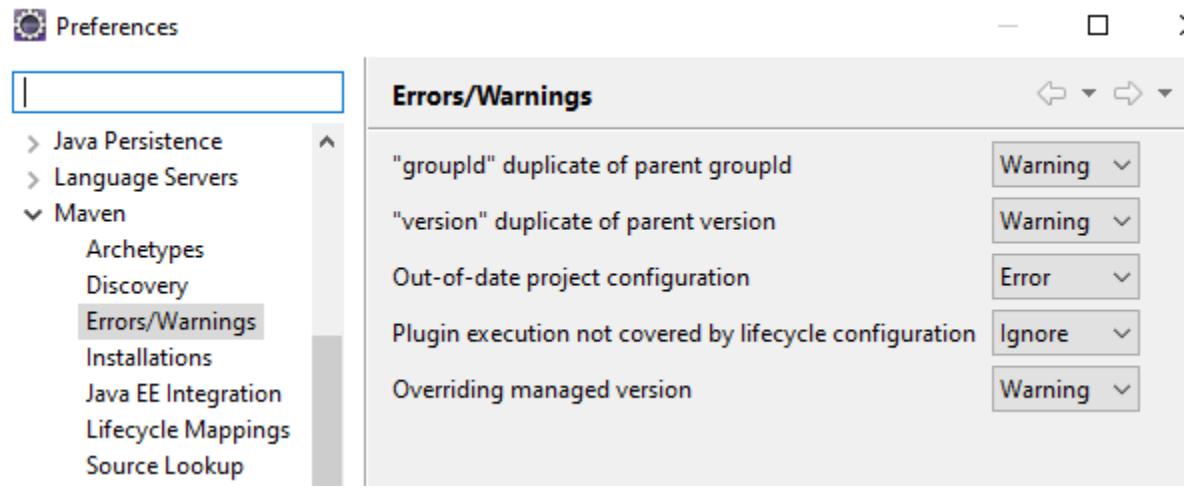

### Clone the Grouper Source Repository

The Grouper source code repository is managed in GitHub at [https://github.com/Internet2/grouper.](https://github.com/Internet2/grouper)

1. D:\mchyzer\git>git clone<https://github.com/Internet2/grouper.git>

Note: The build strategy changed for the 2.5 release. Switching between 2.4 and 2.5 branches in the same directory and workspace when developing is not recommended. Instead, keep 2.4 and 2.5 work in separate local directories each with their git repository and their own eclipse workspace. For 2.4 development see [How to Setup a Grouper Development Environment for Grouper 2.4.](https://spaces.at.internet2.edu/display/GrIntDev/How+To+Setup+a+Grouper+Development+Environment+for+Grouper+v2.4)

### Import Projects into Eclipse

Start a new eclipse workspace and import grouper modules as individual projects. Project will import as Maven projects and automatically download the required Maven dependencies. The example commands below assume the git repository was cloned to the local directory 'D:\mchyzer\git\grouper\_v2\_5'.

1. Make a variable for the root of the git repo called GIT\_ROOT: e.g. for D:\mchyzer\git\grouper, and other variables

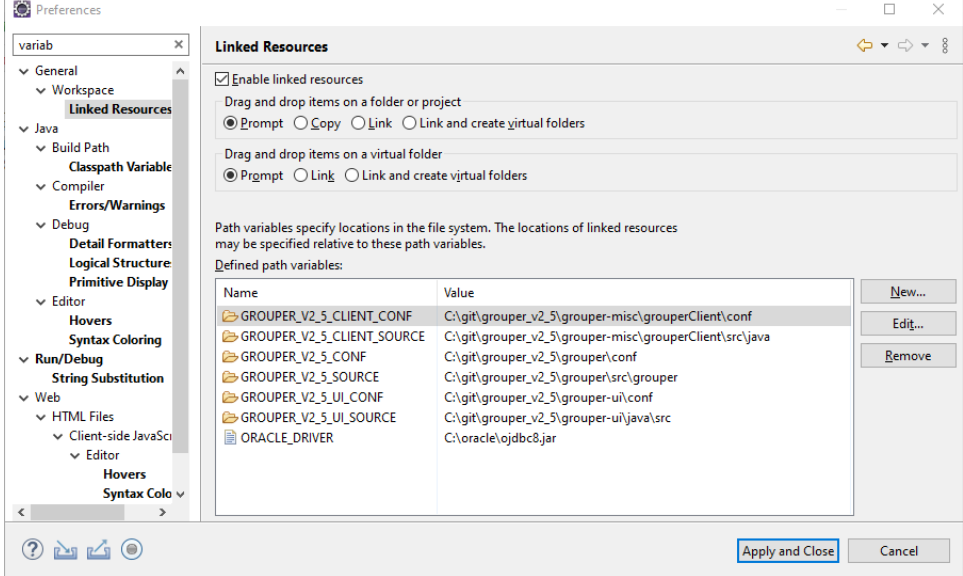

- 2. Import grouper-parent
	- a. Eclipse -> File -> Import Maven Existing Maven Project
	- b. Import source: \${GIT\_ROOT}/grouper-parent
- 3. That should automatically import all grouper projects

### Maven clean on grouper-parent

Run the maven grouper-parent clean and install (you can right click in eclipse on the pom and run as: maven clean, then install). you might need to delete . m2/repository/\* if it is corrupt.

You might need to bump up memory to 512MB to get maven to build

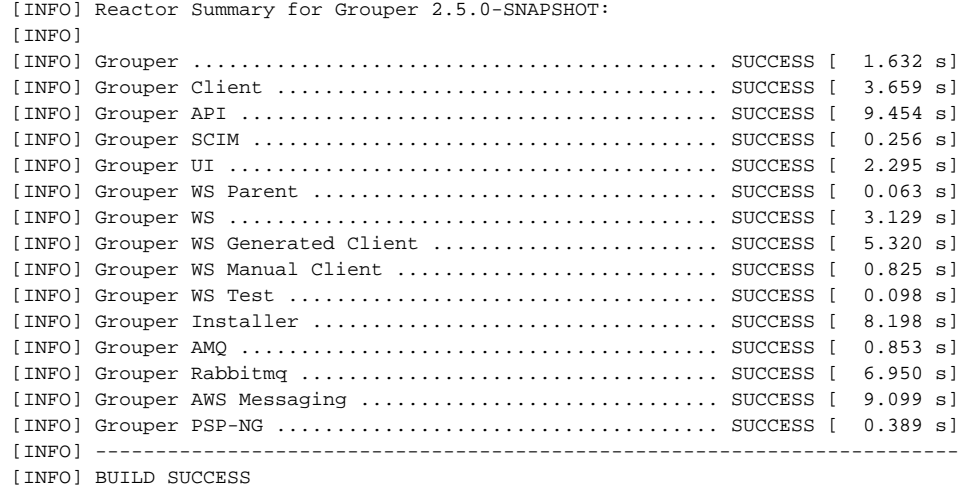

If there are problems in a project, you might need to right click, and do Maven Update project

When you do that, the **first time, check the box to update project configuration**. In **all subsequent times, do NOT have the box checked** to update project configuration from pom, or your settings will get undone

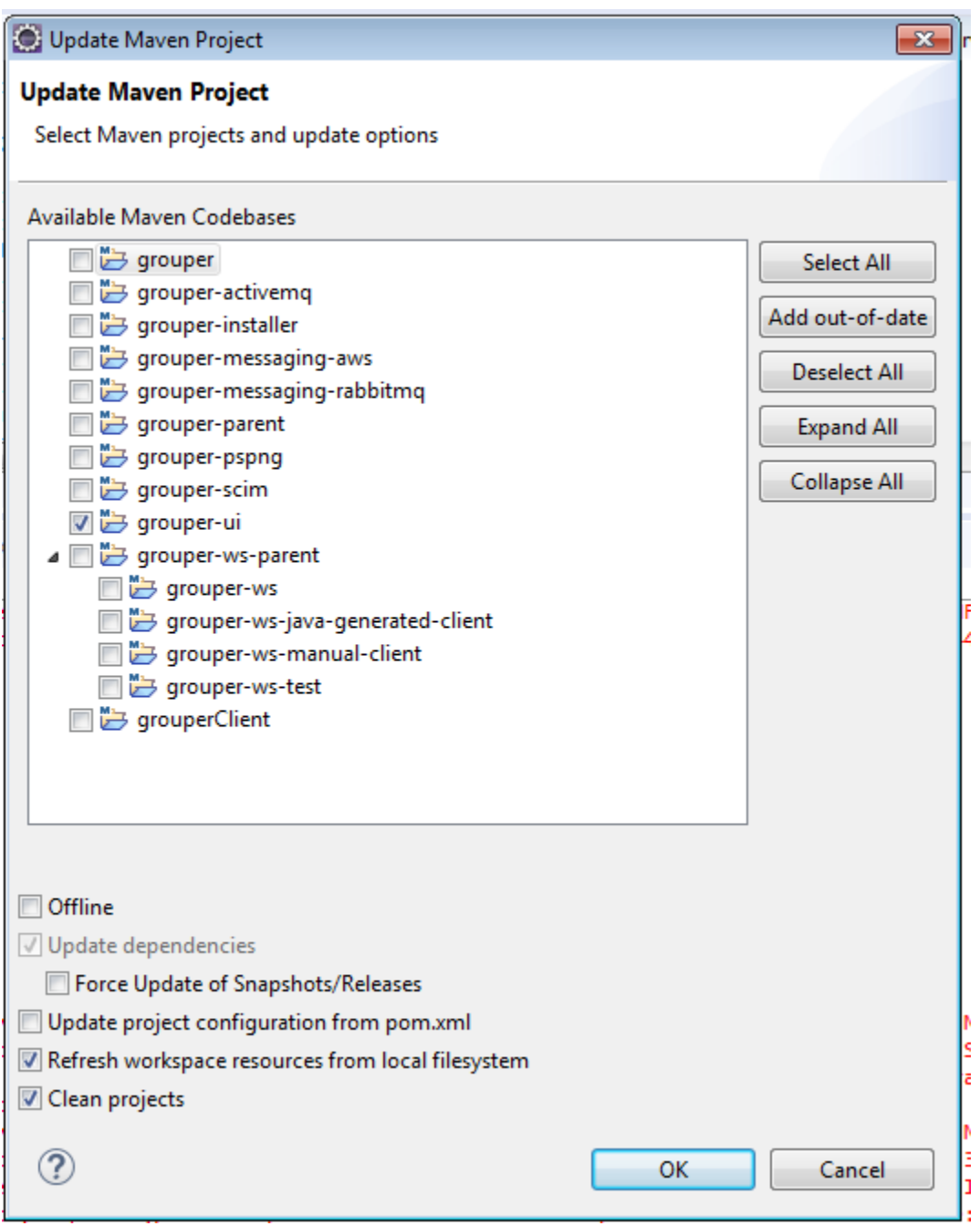

All the projects should now be open and compiled.

- <u>⊳ ଲକ</u> grouper [grouper\_v2\_5 master]
- $\triangleright$   $\frac{\mathbf{M} \cdot \mathbf{L}}{\mathbf{M} \cdot \mathbf{H}}$ grouper-activemq [grouper\_v2\_5 master]
- $\triangleright$   $\frac{\text{MnJ}}{\text{AlnB}}$ > grouper-installer [grouper\_v2\_5 master]
- grouper-messaging-aws [grouper\_v2\_5 master]  $\triangleright$   $\frac{1}{40.18}$
- grouper-messaging-rabbitmq [grouper\_v2\_5 master]  $\triangleright$   $\frac{m}{\sqrt{2}}$
- grouper-parent [grouper\_v2\_5 master]  $\triangleright$
- grouper-pspng [grouper\_v2\_5 master]
- $\triangleright$   $\frac{M_{2}}{M_{10}}$  > grouper-scim [grouper\_v2\_5 master]
- grouper-ui [grouper\_v2\_5 master]
- grouper-ws [grouper\_v2\_5 master]
- p May grouper-ws-java-generated-client [grouper\_v2\_5 master]
- p May grouper-ws-manual-client [grouper\_v2\_5 master]
- p Max grouper-ws-parent [grouper\_v2\_5 master]
- p Mad grouper-ws-test [grouper\_v2\_5 master]
- $\triangleright$   $\frac{M_2J_1}{M_1}$  grouperClient [grouper\_v2\_5 master]

### Link conf to grouper client project

This is one of the main tricks. In my eclipse, the "conf" dir is excluded due to the pom.xml in maven

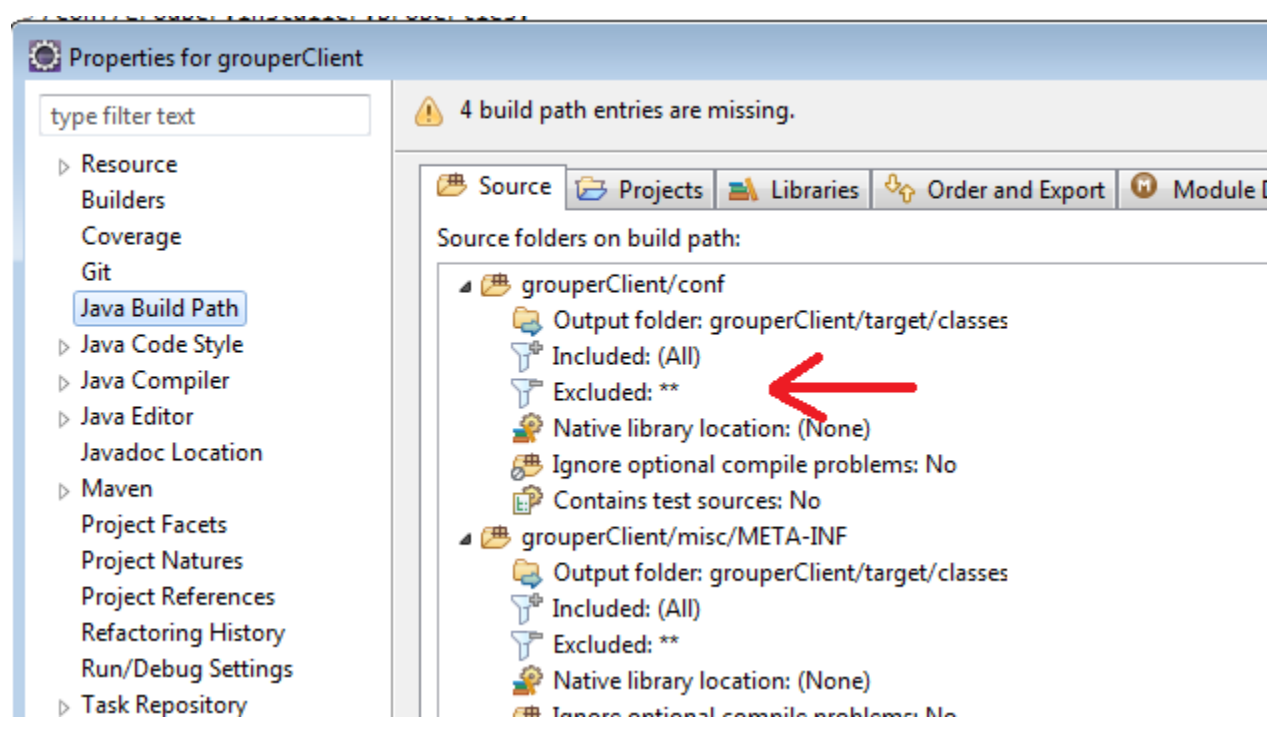

Link the conf dir (even though its already a source folder) in java build path

\${PROJECT\_LOC}/conf GROUPER\_CLIENT\_CONF

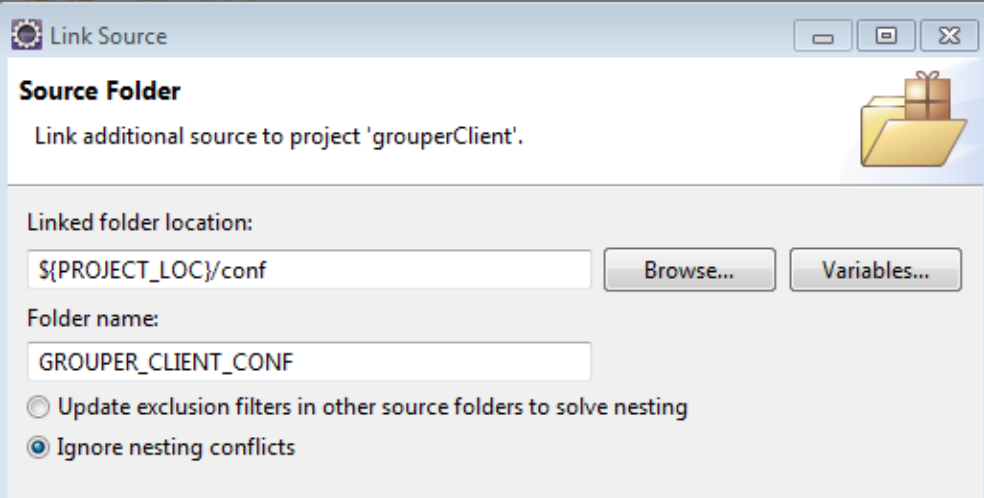

### Link source and conf to grouper project

We want to be able to run and debug the Grouper so that it picks up client source changes as you develop. Also needs the grouper conf per above

- 1. Link source: \${GIT\_ROOT}/grouper-misc/grouperClient/src/java GROUPER\_CLIENT\_SOURCE
	-
- 2. 3. Link source: \${GIT\_ROOT}/grouper-misc/grouperClient/conf GROUPER\_CLIENT\_CONF Link source: \${PROJECT\_LOC}/conf GROUPER\_CONF
- 4. Look at src/test and make sure its not filtering only \*.java. All files need to be on classpath for tests to work

### Start HSQL (or whatever database) Make a java application:

- 
- Project: grouper  $\bullet$ Class:
- Arguments: -port 9001 -database.0 file:hsql/grouperHSQL -dbname.0 grouper

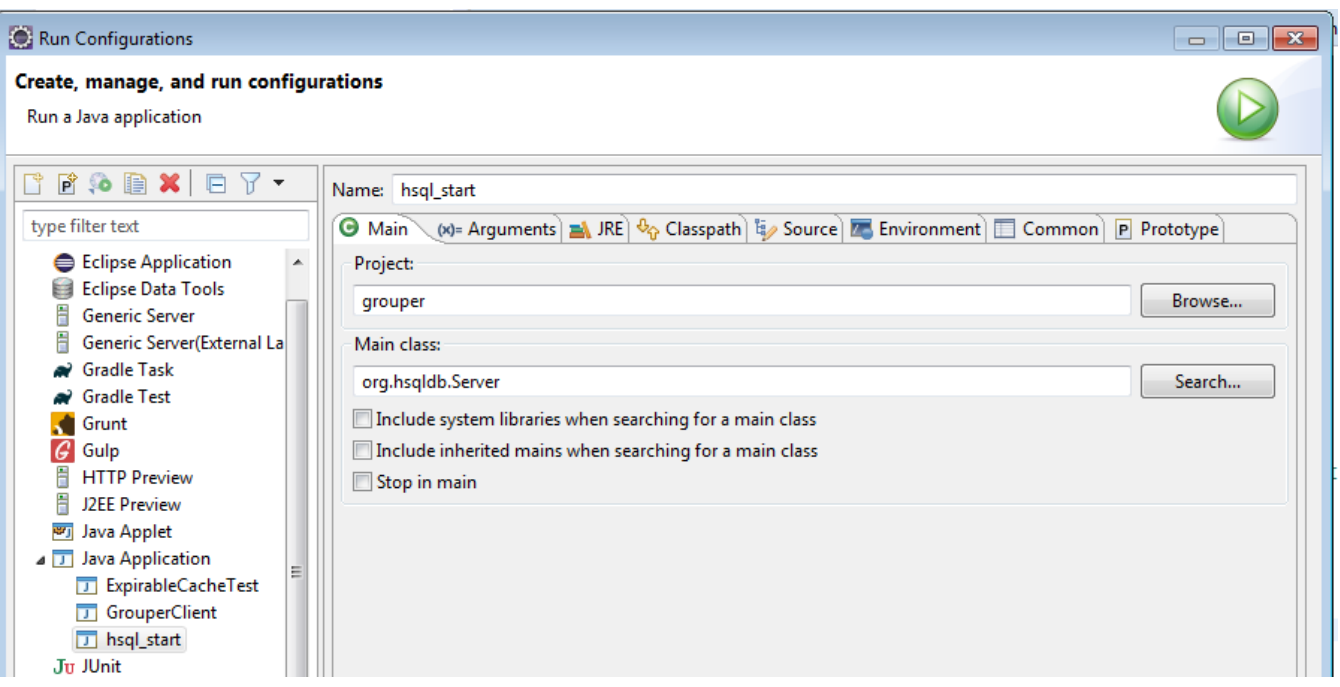

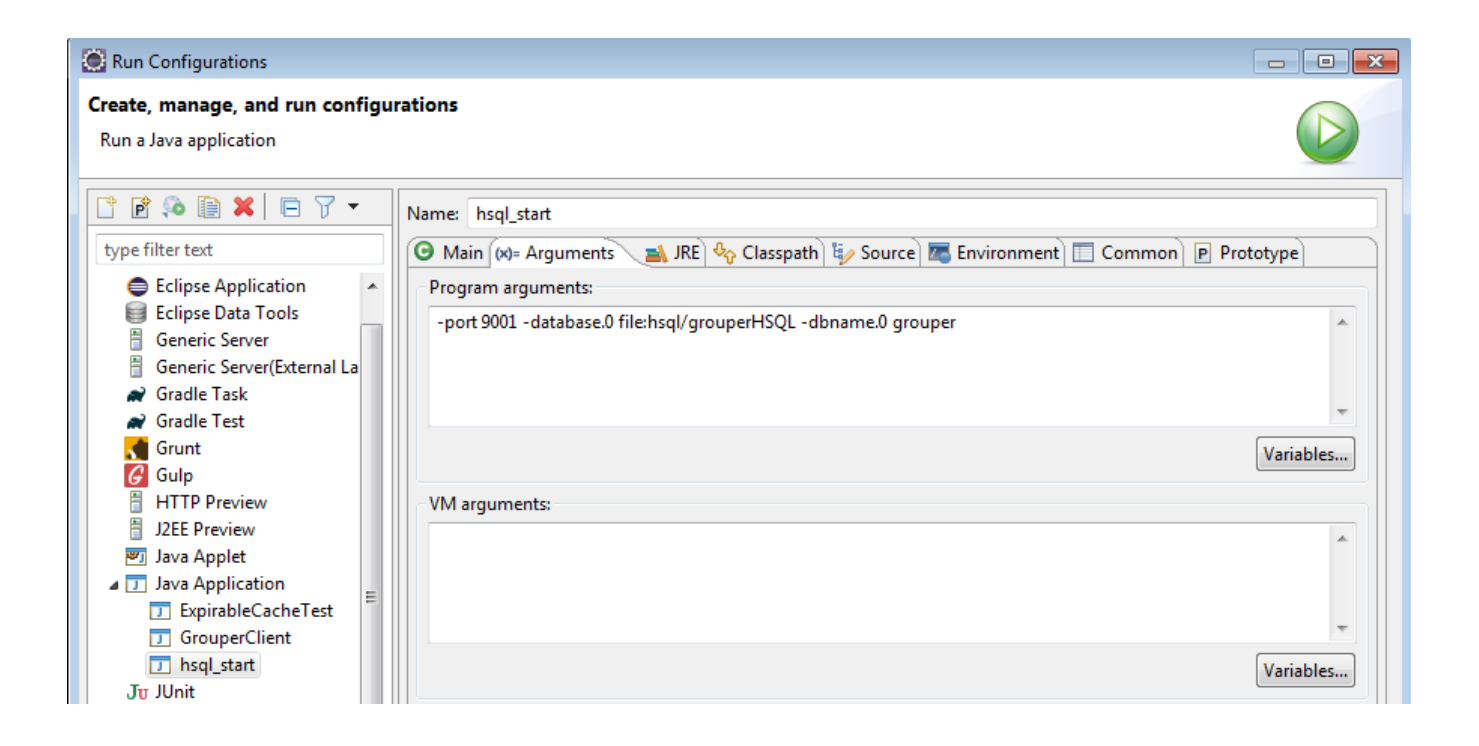

## Get grouper UI Jars

First off, we need all the jars. You need to do this in the future if you have any class not found exceptions or weird errors, goals: dependency:copydependencies

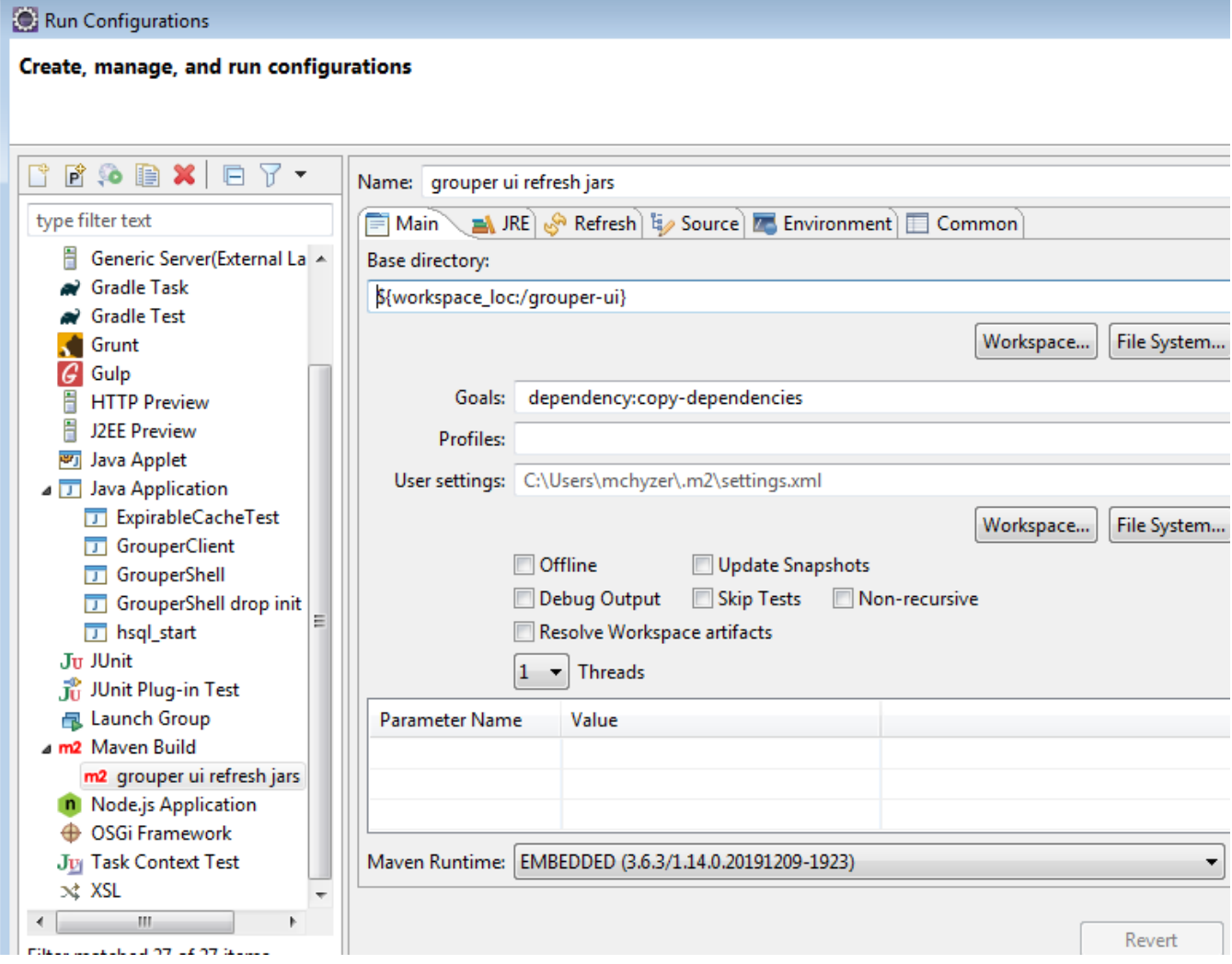

All jars are not in target/dependency

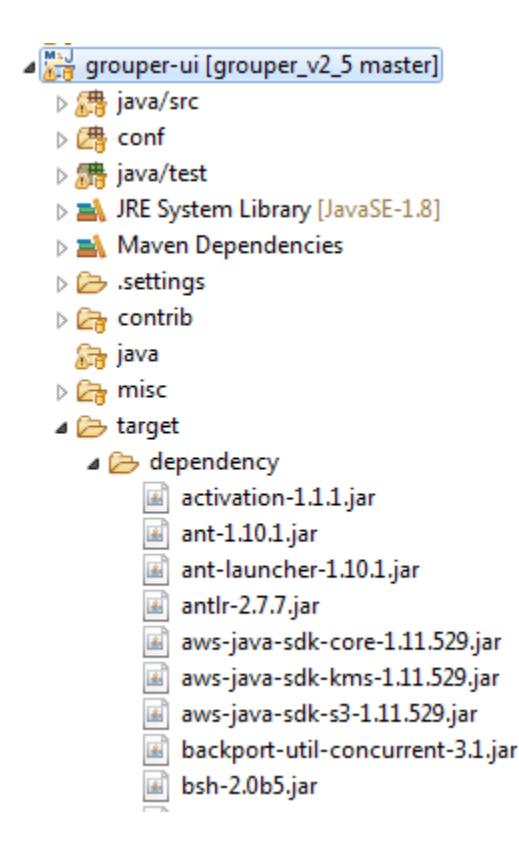

### Link source and conf to grouper-ui project

We want to be able to run and debug the Grouper UI from the grouper-ui/webapp folder, so that we can work on webapp artifacts (JSPs, etc), and at the same time update Java code in the grouper project and other code locations. To do this we will update the Java Build Path output folder so that compiled classes and other artifacts go to the right directories under grouper-ui/webapp. We will also add some dependent source and library folders to the grouperui Java Build Path.

- 1. grouper-ui -> File -> Properties -> Java Build Path -> Source tab
	- a. Set 'Default output folder:' to: grouper-ui/webapp/WEB-INF/classes (you may have to create this directory)
- 2. Add dependent source and configuration folders to the grouper-ui Java Build Path
	- a. Link source: \${GIT\_ROOT}/grouper-misc/grouperClient/src/java GROUPER\_CLIENT\_SOURCE
	- b. Link source: \${GIT\_ROOT}/grouper-misc/grouperClient/conf GROUPER\_CLIENT\_CONF
	- c. Link source: \${PROJECT\_LOC}/conf GROUPER\_UI\_CONF
	- d. Link source: \${GIT\_ROOT}/grouper/conf GROUPER\_CONF
	-
	- e. Link source: \${GIT\_ROOT}/grouper/src/grouper GROUPER\_SOURCE
	- f. Link source: \${PROJECT\_LOC}/target/dependency GROUPER\_UI\_JARS
	- i. Output folder for jars is: webapp/WEB-INF/lib (create the folder)
- 3. Make sure all folders except 'grouper-ui/java/test' are using the default output folder
- 4. <del>Make sure grouper-ui/conf has 'Excluded:' set to (None)</del> (Note, this gets changed back for Chris, so ignore it)
- 5. Remove srcPoc and misc source folders (these are not needed)

The grouper-ui Java Build Path should now look something like this:

## **Java Build Path**

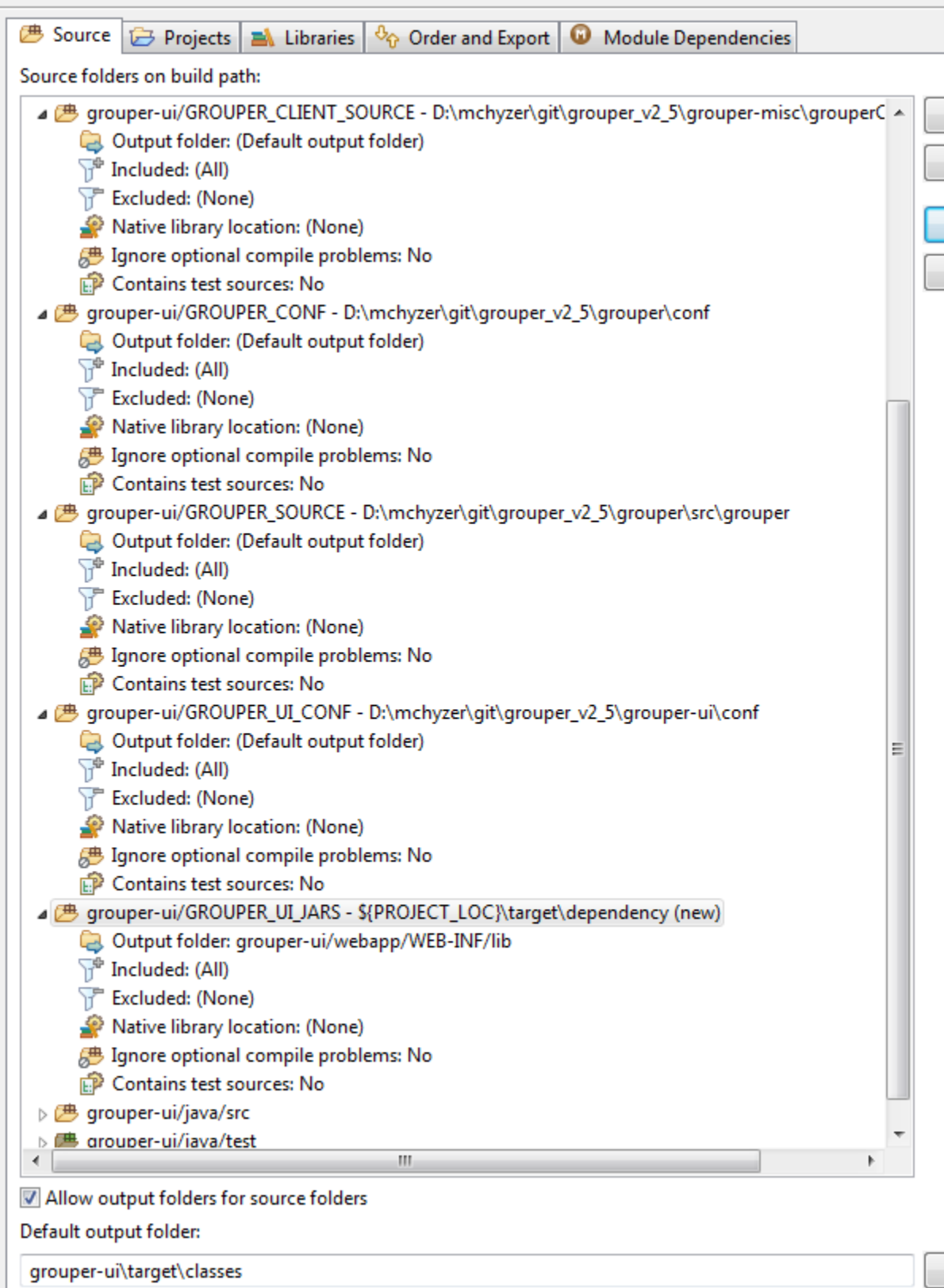

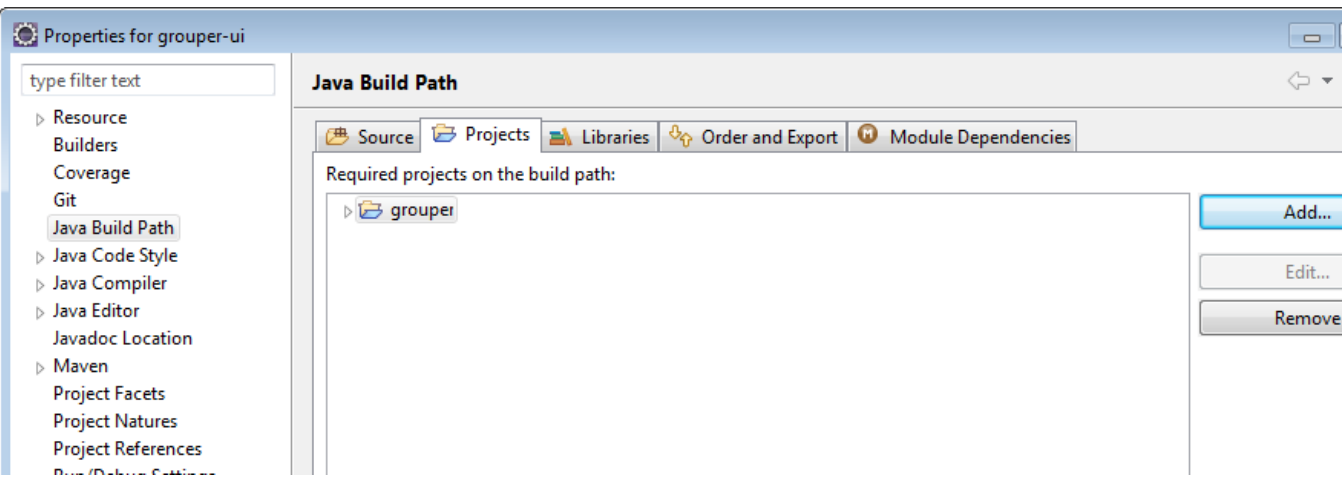

In Grouper project, export all the maven dependencies in build path

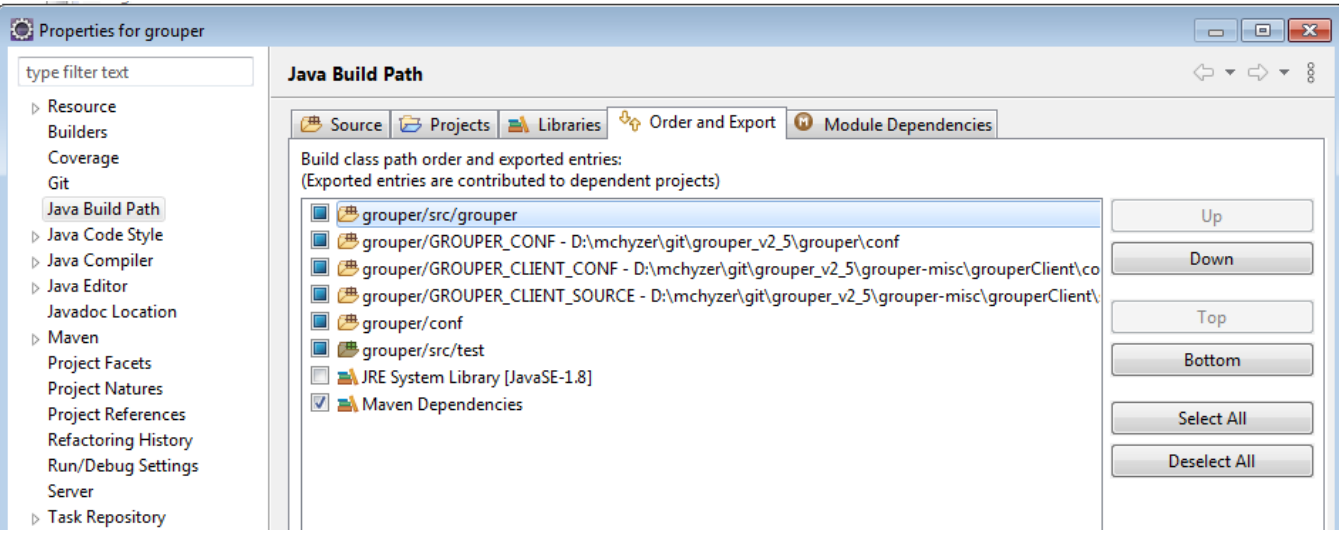

## Configure Eclipse Code Formatter

- 1. Eclipse -> Preferences -> Java Code Style -> Formatter
- 2. Import… (navigate and select grouper/misc/eclipse/fastFormat.xml)
- 3. Apply and close

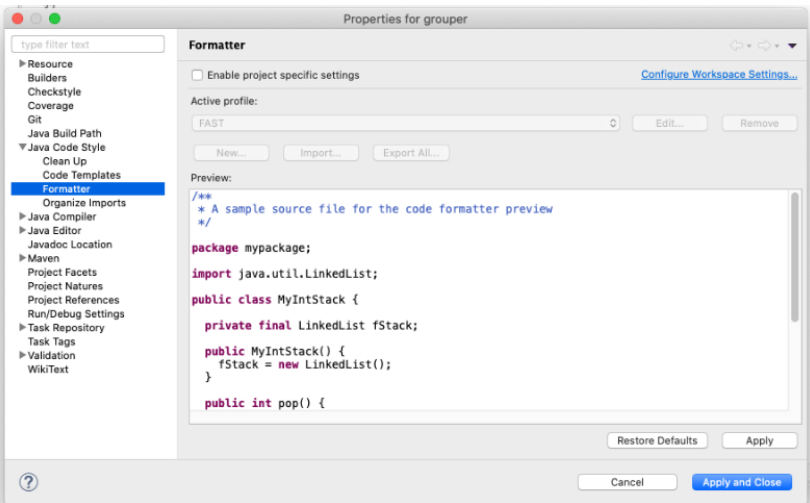

- 4. Look in Eclipse config and change all tabs to 2 spaces for indenting (search for "tab")
- 5. Disable folding
- 6. Disable spell check
- 7. Look in eclipse config and ignore whitespace changes
- 8. Settings General Workspace New text file line endings Unix

### Development Database

Multiple databases are supported including Oracle, mySQL, and PostgreSQL. We'll use PostgreSQL for this how-to. The steps for other databases would be similar.

### **Start the development database**

#### **Running Postgres in Docker on a Windows Host** Λ

Postgres' docker image runs the database as an unprivileged user postgres. The container's startup script attempts to chown /var/lib/postgresql /data folder to this user. In Docker Desktop for Windows, this causes the script to throw an error and exit. Bind volumes cannot easily have their ownership changed from within the container running on a Windows host. The workaround for this is creating a named volume instead.

We will run postgres with a mounted external volume to preserve data between docker container restarts.

- 1. Create a named volume 'docker create volume grouper-postgres'
- 2. Run 'docker run --name grouperdb -e POSTGRES\_PASSWORD=grouper -e POSTGRES\_USER=grouper -d -p 5432:5432 -v grouper-postgre[s:](http://postgres/var/lib/postgresql/data) [/var/lib/postgresql/data](http://postgres/var/lib/postgresql/data) postgres'

### **Connect to development database in Eclipse**

Note, this is one way to do it. Using any other database UI browser works too. e.g. Squirrel SQL client works with all DBs

- 1. Window -> Perspective -> Open Perspective -> Other -> Database Development -> Open
- 2. Right click 'Database Connections' and create PostgreSQL connection profile
- 3. Add the postgess JDBC driver found in under ../grouper/grouper-ui/target/dependency
- 4. Enter the connection details and then click Test Connection

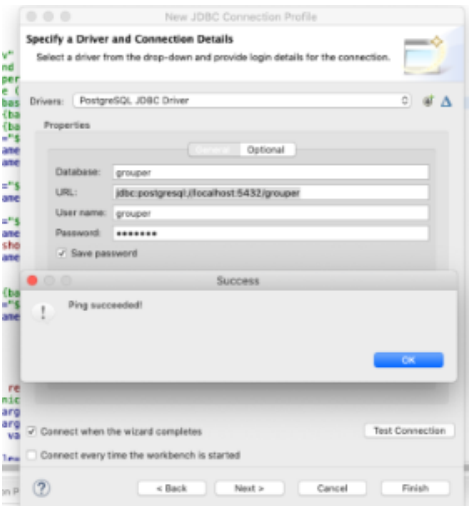

### Configure minimum properties files for development **Create and configure the grouper-hibernate.properties for postgres (for example)**

1. cd grouper/conf

2. cp .../misc/grouper.hibernate.example.properties grouper.hibernate.properties

3. edit grouper.hibernate.properties to look like the following:

```
29 ## DB settings
31
32 # e.g. mysql: idbc:mysql://localhost:3306/grouper<br>33 # e.g. p6spy (log sql): [use the URL that your DB requires]
34# e.g. oracle:
                       jdbc:oracle:thin:@server.school.edu:1521:sid
35 # e.g. hsqldb (a): jdbc:hsqldb:dist/run/grouper;create=true
36#e.g. hsqldb (b): jdbc:hsqldb:hsql://localhost:9001/grouper<br>37#e.g. postgres: jdbc:postgresql://localhost:5432/database<br>38#e.g. mssql: jdbc:sqlserver://localhost:5432/databaseName=grouper
39 hibernate.connection.url = jdbc:postgresql://localhost:5432/grouper
40
41 hibernate.connection.username
                                                = <b>grouper</b>42 # If you are using an empty password, depending upon your version of 43 # Java and Ant you may need to specify a password of "".
44 # Note: you can keep passwords external and encrypted: https://bugs.internet2.edu/jira/browse/GRP-122
45 hibernate.connection.password
                                                = grouper
46
```
**Example for HSQL database: make a file grouper/conf/grouper.hibernate.properties:**

```
########################################
## DB settings
########################################
# e.g. mysql: jdbc:mysql://localhost:3306/grouper?useSSL=false
# e.g. p6spy (log sql): [use the URL that your DB requires]
# e.g. oracle: jdbc:oracle:thin:@server.school.edu:1521:sid
# e.g. hsqldb (a): jdbc:hsqldb:dist/run/grouper;create=true
# e.g. hsqldb (b): jdbc:hsqldb:hsql://localhost:9001/grouper
# e.g. postgres: jdbc:postgresql://localhost:5432/database
# e.g. mssql: jdbc:sqlserver://localhost:3280;databaseName=grouper
hibernate.connection.url = jdbc:hsqldb:hsql://localhost:9001/grouper
hibernate.connection.username = sa
# If you are using an empty password, depending upon your version of
# Java and Ant you may need to specify a password of "".
# Note: you can keep passwords external and encrypted: https://bugs.internet2.edu/jira/browse/GRP-122
hibernate.connection.password =
```
### **Create and configure morphString.properties**

- 1. cd grouper/conf
- 2. cp .../misc/morphString.example.properties morphString.properties
- 3. Edit .../grouper/grouper/conf/morphString.properties
- 4. encrypt.key = not\_a\_random\_key
- Make a file grouper/conf/morphString.properties (make up an encrypt.key or generate alphanumeric from password generator)

```
########################################
## Encryption configuration
########################################
# Put a random alphanumeric string (Case sensitive) for the password encryption. e.g. fh43IRJ4Nf5jn4Qp9k2
# or put a filename where the random alphanumeric string is. e.g. c:/whatever/key.txt
# use encrypt.key.elConfig instead if the config has an expression language scriptlet
encrypt.key = abcndme45jg32fj32JNdQ23
```
- Copy grouper/conf/log4j.example.properties to log4j.properties
- Make a grouper/conf/subject.properties

```
########################################
# enter the location of the sources.xml. Must start with classpath: or file:
# blank means dont use sources.xml, use subject.properties
# default is: classpath:sources.xml
# e.g. file:/dir1/dir2/sources.xml
subject.sources.xml.location = 
#########################################
## Configuration for source id: jdbc
## Source configName: jdbc
#########################################
subjectApi.source.jdbc.id = jdbc
# this is a friendly name for the source
subjectApi.source.jdbc.name = Example JDBC Source Adapter
# type is not used all that much. Can have multiple types, comma separate. Can be person, group, 
application
subjectApi.source.jdbc.types = person
# the adapter class implements the interface: edu.internet2.middleware.subject.Source
# adapter class must extend: edu.internet2.middleware.subject.provider.BaseSourceAdapter
```
# edu.internet2.middleware.grouper.subj.GrouperJdbcSourceAdapter2 : if doing JDBC this should be used if possible. All subject data in one table/view. # edu.internet2.middleware.grouper.subj.GrouperJdbcSourceAdapter : oldest JDBC source. Put freeform queries in here # edu.internet2.middleware.grouper.subj.GrouperJndiSourceAdapter : used for LDAP subjectApi.source.jdbc.adapterClass = edu.internet2.middleware.grouper.subj.GrouperJdbcSourceAdapter subjectApi.source.jdbc.param.jdbcConnectionProvider.value = edu.internet2.middleware.grouper.subj. GrouperJdbcConnectionProvider subjectApi.source.jdbc.param.emailAttributeName.value = email # maximum number of results from a search, generally no need to get more than 1000 subjectApi.source.jdbc.param.maxResults.value = 1000 subjectApi.source.jdbc.param.maxPageSize.value = 100 # ldap attribute which is the subject id. e.g. exampleEduRegID Each subject has one and only one subject id. Generally it is opaque and permanent. subjectApi.source.jdbc.param.SubjectID\_AttributeType.value = id # attribute which is the subject name subjectApi.source.jdbc.param.Name\_AttributeType.value = name # attribute which is the subject description subjectApi.source.jdbc.param.Description\_AttributeType.value = description # This virtual attribute index 0 is accessible via: subject.getAttributeValue("searchAttribute0"); subjectApi.source.jdbc.param.subjectVirtualAttribute\_0\_searchAttribute0.value = \${subject. name},\${subjectUtils.defaultIfBlank(subject.getAttributeValue('LFNAME'), "")},\${subjectUtils. defaultIfBlank(subject.getAttributeValue('LOGINID'), "")},\${subjectUtils.defaultIfBlank(subject. description, "")},\${subjectUtils.defaultIfBlank(subject.getAttributeValue('EMAIL'), "")} # the 1st sort attribute for lists on screen that are derived from member table (e.g. search for member in group) # you can have up to 5 sort attributes subjectApi.source.jdbc.param.sortAttribute0.value = LFNAME # the 2nd sort attribute for lists on screen that are derived from member table (e.g. search for member in group) # you can have up to 5 sort attributes subjectApi.source.jdbc.param.sortAttribute1.value = LOGINID # the 1st search attribute for lists on screen that are derived from member table (e.g. search for member in group) # you can have up to 5 search attributes subjectApi.source.jdbc.param.searchAttribute0.value = searchAttribute0 subjectApi.source.jdbc.param.useInClauseForIdAndIdentifier.value = true subjectApi.source.jdbc.param.identifierAttributes.value = LOGINID # subject identifier to store in grouper's member table. this is used to increase speed of loader and perhaps for provisioning # you can have up to max 1 subject identifier subjectApi.source.jdbc.param.subjectIdentifierAttribute0.value = LOGINID #searchSubject: find a subject by ID. ID is generally an opaque and permanent identifier, e.g. 12345678. # Each subject has one and only on ID. Returns one result when searching for one ID. # sql is the sql to search for the subject by id should use an {inclause} subjectApi.source.jdbc.search.searchSubject.param.sql.value = select s.subjectid as id, s.name as name, (select sa2.value from subjectattribute sa2 where name='name' and sa2.SUBJECTID = s.subjectid) as lfname, (select sa3.value from subjectattribute sa3 where name='loginid' and sa3.SUBJECTID = s. subjectid) as loginid, (select sa4.value from subjectattribute sa4 where name='description' and sa4. SUBJECTID = s.subjectid) as description, (select sa5.value from subjectattribute sa5 where name='email' and sa5.SUBJECTID = s.subjectid) as email from subject s where {inclause} # inclause allows searching by subject for multiple ids or identifiers in one query, must have {inclause} in the sql query,

# this will be subsituted to in clause with the following. Should use a question mark ? for bind

variable subjectApi.source.jdbc.search.searchSubject.param.inclause.value = s.subjectid = ? #searchSubjectByIdentifier: find a subject by identifier. Identifier is anything that uniquely # identifies the user, e.g. jsmith or jsmith@institution.edu. # Subjects can have multiple identifiers. Note: it is nice to have if identifiers are unique # even across sources. Returns one result when searching for one identifier. # sql is the sql to search for the subject by identifier should use an {inclause} subjectApi.source.jdbc.search.searchSubjectByIdentifier.param.sql.value = select s.subjectid as id, s. name as name, (select sa2.value from subjectattribute sa2 where name='name' and sa2.SUBJECTID = s. subjectid) as lfname, (select sa3.value from subjectattribute sa3 where name='loginid' and sa3. SUBJECTID = s.subjectid) as loginid, (select sa4.value from subjectattribute sa4 where name='description' and sa4.SUBJECTID = s.subjectid) as description, (select sa5.value from subjectattribute sa5 where name='email' and sa5.SUBJECTID = s.subjectid) as email from subject s, subjectattribute a where a.name='loginid' and s.subjectid = a.subjectid and {inclause} # inclause allows searching by subject for multiple ids or identifiers in one query, must have {inclause} in the sql query, # this will be subsituted to in clause with the following. Should use a question mark ? for bind variable subjectApi.source.jdbc.search.searchSubjectByIdentifier.param.inclause.value = a.value = ? # search: find subjects by free form search. Returns multiple results. # sql is the sql to search for the subject free-form search. user question marks for bind variables subjectApi.source.jdbc.search.search.param.sql.value = select s.subjectid as id, s.name as name, (select sa2.value from subjectattribute sa2 where name='name' and sa2.SUBJECTID = s.subjectid) as lfname, (select sa3.value from subjectattribute sa3 where name='loginid' and sa3.SUBJECTID = s. subjectid) as loginid, (select sa4.value from subjectattribute sa4 where name='description' and sa4. SUBJECTID = s.subjectid) as description, (select sa5.value from subjectattribute sa5 where name='email' and sa5.SUBJECTID = s.subjectid) as email from subject s where s.subjectid in ( select subjectid from subject where lower(name) like concat('%',concat(?,'%')) union select subjectid from subjectattribute where searchvalue like concat('%',concat(?,'%')) ) # internal attributes are used by grouper only not exposed to code that uses subjects. comma separated subjectApi.source.jdbc.internalAttributes = searchAttribute0

### • Make a grouper/conf/grouper.properties and add

grouper.dev.env.allowMissingServlets = true

• if you are editing a lot of text, you can do this without waiting for cache to refresh

```
cd grouper/conf
Edit grouper-ui.properties (add if not there) (default is false, dont edit grouper-ui.base.properties)
#############################################
## Developer settings
#############################################
# if you're developing, it will refresh configs and text etc on every UI request (no need to compile, 
build, restart, etc)
# note this affects caches if you are working on something that relies on caching
# you should only set this to true while working on externalized text etc, then set back to false for 
final testing
# {valueType: "boolean", required: true}
grouperUi.refreshCaches.onEveryRequest = true
```
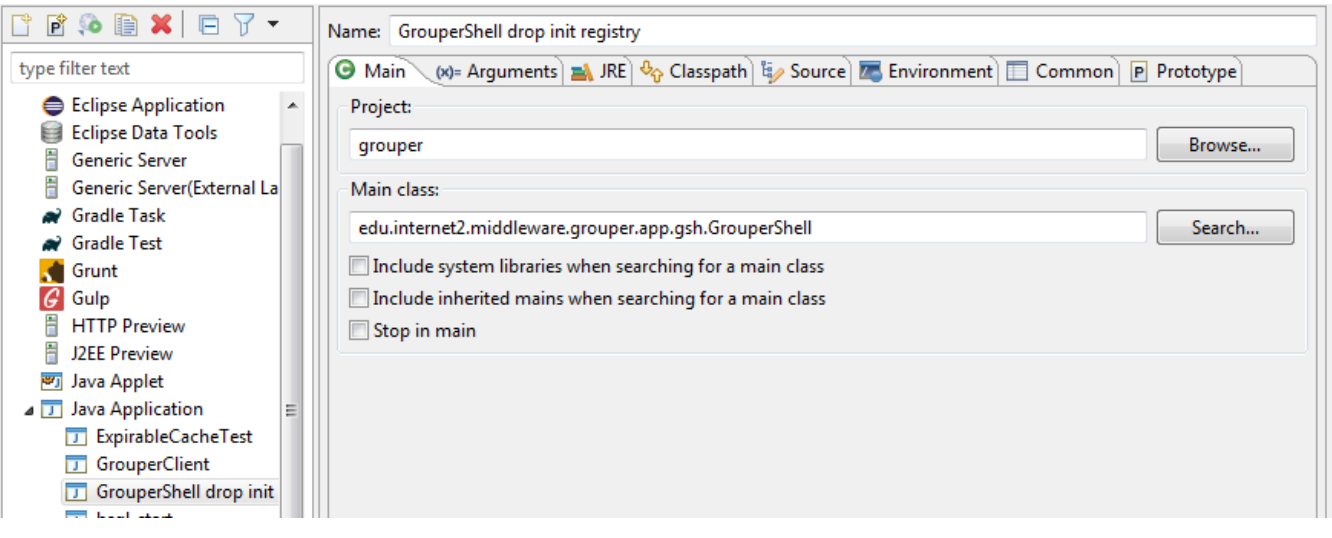

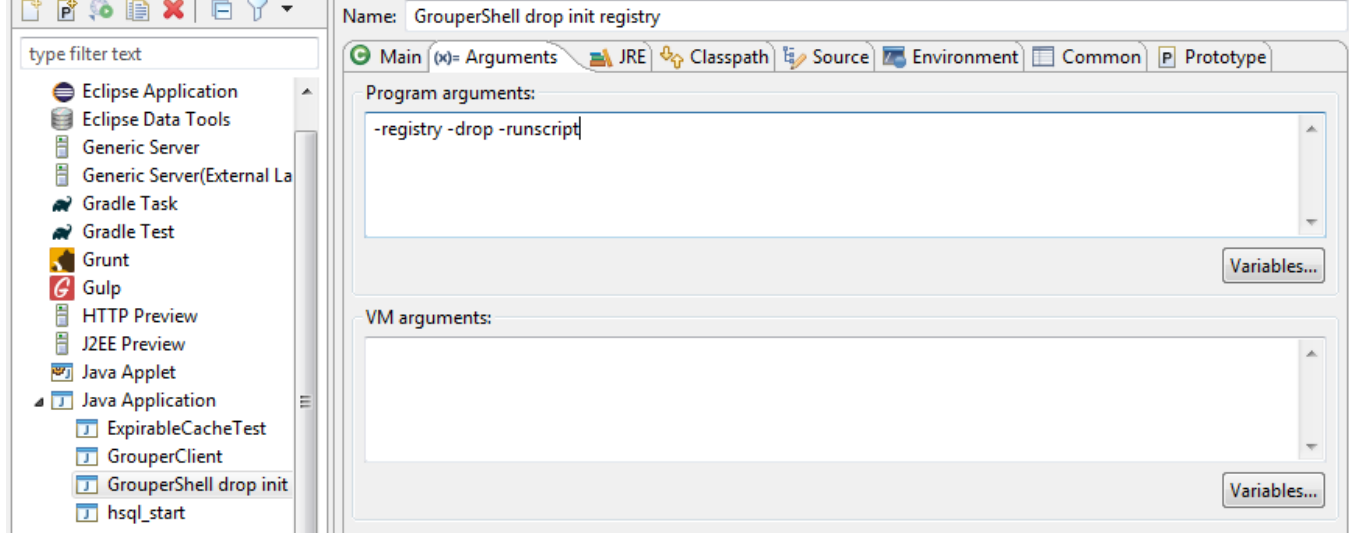

### FYI: how to run Java classes on the command line

- 1. Run maven goal (right click and type in goal like above with UI): dependency:copy-dependencies
- 2. Call class command line

```
grouper $ java -cp target/classes:target/dependency/* edu.internet2.middleware.grouper.app.gsh.
GrouperShell
```
### Bootstrap the Grouper Database

For development purposes, we'll bootstrap the Grouper database, add sample subjects, and reset the database using a few Java classes.

### **Run GrouperShell from Eclipse to initialize the Grouper database:**

- 1. Right click GrouperShell in the Grouper project explorer
- 2. Select 'Run as' and then 'Run Configurations…'
- 3. Name: GrouperShell -registry -runscript -noprompt
- 4. (x) = Arguments tab

a. Program arguments: -registry -runscript -noprompt

- 5. Classpath tab
	- a. Highlight User Entries and click 'Advanced…'
	- a. Add the 'conf' folder to the classpath for the properties files
- 6. Click 'Apply'
- 7. Click 'Run'

### **Run GrouperShell from Eclipse to check the Grouper database:**

- 1. Right click GrouperShell in grouper project explorer
- 2. Select 'Run as' and then 'Run Configurations…'
	- a. Name: GrouperShell -registry -check -noprompt
- 3. (x) = Arguments tab
	- a. -registry -check -noprompt
	- a. Program arguments:
- 4. Classpath tab
	- a. Highlight User Entries and click 'Advanced…'
	- b. Add the 'conf' folder to the classpath
- 5. Click 'Apply'
- 6. Click 'Run'

### **Run RegistryReset with 'addSubjects' as an argument to add sample subjects:**

- 1. Right click RegistryReset in grouper project explorer
- 2. Select 'Run as' and then 'Run Configurations…'
- a. Name: RegistryReset addSubjects
- 3. (x) = Arguments tab
	- a. Program arguments: i. addSubjects
- 4. Classpath tab
	- a. Highlight User Entries and click 'Advanced…'
	- b. Add the 'conf' folder to the classpath
	- c. Click 'Apply'
- 5. Click 'Run'

### **Query the subjects table from the Eclipse Data Source Explorer to see the added subjects:**

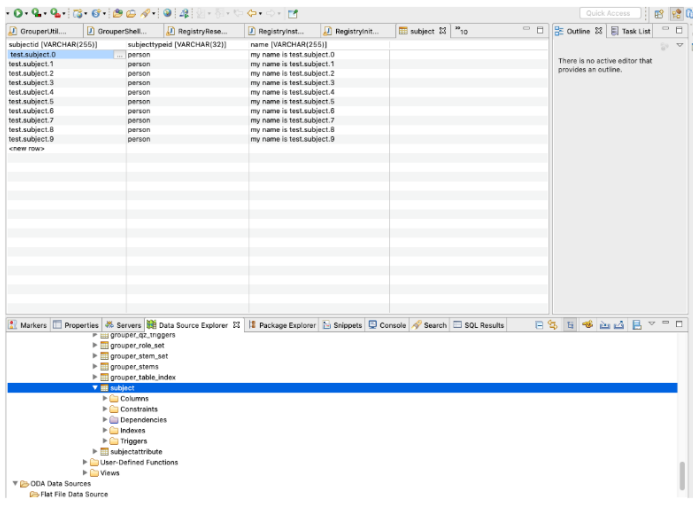

### Add a GrouperSystem basic auth password

Preferred method in dev/test only, in a Grouper v2.5 build (maybe 2.5.25?) there is a config file override for UI/WS local basic password. in grouperhibernate.properties add something like this

# override a grouper authn password here for testing and development

- # grouperPasswordConfigOverride\_<APP>\_subjectId\_pass = pass (hopefully encrypted but doesnt need to)
- # e.g. grouperPasswordConfigOverride\_UI\_GrouperSystem\_pass = abnf234
- grouperPasswordConfigOverride\_UI\_GrouperSystem\_pass = someGoodPass

grouperPasswordConfigOverride\_WS\_test.subject.0\_pass = someGoodPass

Run this in GrouperShell (run again with no args) though this is not ideal in dev env since unit tests delete it, use the previous method

```
GrouperSession grouperSession = GrouperSession.startRootSession();
 GrouperPasswordSave grouperPasswordSave = new GrouperPasswordSave();
 grouperPasswordSave.assignUsername("GrouperSystem").assignPassword("password").assignEntityType("username");
 grouperPasswordSave.assignApplication(GrouperPassword.Application.UI);
 new Authentication().assignUserPassword(grouperPasswordSave);
```
### Run grouper-ui in Eclipse with Tomcat

Now that we have a Grouper database and some test subjects, the next step is to add the grouper-ui/webapp directory to the Eclipse Tomcat launcher so we can run and debug the grouper-ui.

### **Replace the tomee/lib/hsql jar with the one from grouper-ui/target/dependency**

### **Add Tomcat server to Eclipse:**

- 1. Eclipse -> J2EE Perspective -> Servers Tab
- 2. Click "No servers are available. Click this link to create a new server…"
	- a. Select 'Tomcat v8.5'
	- b. Select your tomee installation directory
	- c. Select your JRE

![](_page_25_Picture_28.jpeg)

## **Add grouper-ui web module to Tomcat Server**

- 1. Double click on Tomcat v8.5 at localhost [Stopped, Republish] to access configuration panel
- 2. Click on 'Modules' tab, click 'Add External Web Module…"

![](_page_25_Picture_29.jpeg)

### **Configure Server Location**

1. Select 'Use Tomcat installation (takes control Tomcat installation)

### $\overline{\phantom{a}}$  Server Locations

Specify the server path (i.e. catalina.base) and deploy path. Server must be published with no modules present to make changes.

Use workspace metadata (does not modify Tomcat installation) . Use Tomcat installation (takes control of Tomcat installation) Use custom location (does not modify Tomcat installation) Server path: /Users/thompsow/opt/apache-tomcat-8.5 Browse... Set deploy path to the default value (currently set) Deploy path: wtpwebapps Browse...

### **Configure Tomcat Server Working Directory to direct Grouper logs**

- 1. Servers tab -> Overview -> click on "Open launch configuration"
- 2. (x)= Arguments tab
- 3. Working directory:
	- a. Select grouper-ui/webapp/WEB-INF
	- a. Choose Other
	- b. Click Workspace…

![](_page_26_Picture_114.jpeg)

Grouper logs will now show up under ../grouper-ui/webapp/WEB-INF/logs

### **Update conf/grouper.hibernate.properties**

```
grouper.is.ui = true
grouper.is.ui.basicAuthn = true
```
### Run Grouper from Eclipse

Start Tomcat from Eclipse by selecting the server under the Servers tab and clicking the green 'Run' button.

Grouper UI should be available at [http://localhost:8080/grouper.](http://localhost:8080/grouper) You should be able to log in with GrouperSystem or any of the test subjects and no password.

![](_page_27_Picture_44.jpeg)

## **Debug Grouper from Eclipse**

- 1. Set a breakpoint in UiV2Main.java line #114
- 2. Start the server in debug mode
- 3. Login and try to search in the Grouper UI
	- a. This should hit the breakpoint in Eclipse and allow you step through the code.

Congrats! You now have a working Grouper development environment. Now go check out [Grouper developers coding standards](https://spaces.at.internet2.edu/display/GrIntDev/Grouper+developers+coding+standards) and then pick up some [JI](https://todos.internet2.edu/projects/GRP/issues/) [RAs](https://todos.internet2.edu/projects/GRP/issues/)!